# Lieferumfang prüfen

Folgende Bestandteile sollten im Paket enthalten sein: Set-Top-Box, Netzteil, Fernbedienung, HDMI-Kabel, Ethernet-Kabel, Kurzanleitung.

#### Per HDMI-Kabel verbinden

**THUMP** 

Stecken Sie das HDMI-Kabel in den HDMI-Ausgang der Set-Top-Box und in den HDMI-Eingang Ihres Fernsehers. Falls kein HDMI-Eingang vorhanden ist, können Sie die Set-Top-Box auch mit einem Composite-Adapter (Sonderzubehör) anschließen.

#### Netzwerkverbindung herstellen

Entfernen Sie die Plastiklasche auf der Rückseite der Fern bedienung. Mit der eingebauten Radio-Frequenz-Technik reagiert die Fernbedienung auch ohne direktes "Zielen" auf die Set-Top-Box.

Nach dem Starten der Set-Top-Box folgen Sie einfach den Installationsanweisungen. Bestätigen Sie mit OK u.a. die gewünschte Netzwerkverbindung (LAN oder WLAN), den Verbindungsaufbau und die Internetverbindung.

The Mehr Details in der DGTV-Anleitung, Kapitel Erstinstallation **8 8 10 10 minutes and the Control of the Control of the Control of the Control of the Control of the Control of the Control of the Control of the Control of** 

#### HDMI-Quelle auswählen

Schalten Sie nun Ihr Fernsehgerät ein und wählen Sie mit der TV-Fernbedienung die entsprechende HDMI-Quelle aus, die Sie für DGTV bei der Verkabelung genutzt haben.

#### Software aktualisieren

Nachdem Sie die Internetverbindung erfolgreich hergestellt haben, sucht der Installationsassistent automatisch nach Softwareupdates.

#### Plastiklasche entfernen

#### Aktivierungscode eingeben

# WILLKOMMEN BEI DGTV

In einem separaten Schreiben haben Sie einen Aktivierungscode erhalten, den Sie nun eingeben müssen. Mit diesem Code können Sie auch direkt weitere Endgeräte anmelden. Falls Sie diesen verloren oder nicht erhalten haben, können Sie diesen auch einfach im

Kundenportal im Bereich DGTV neu generieren. Auch Aktivierungscodes für neue Endgeräte können Sie dort erstellen.

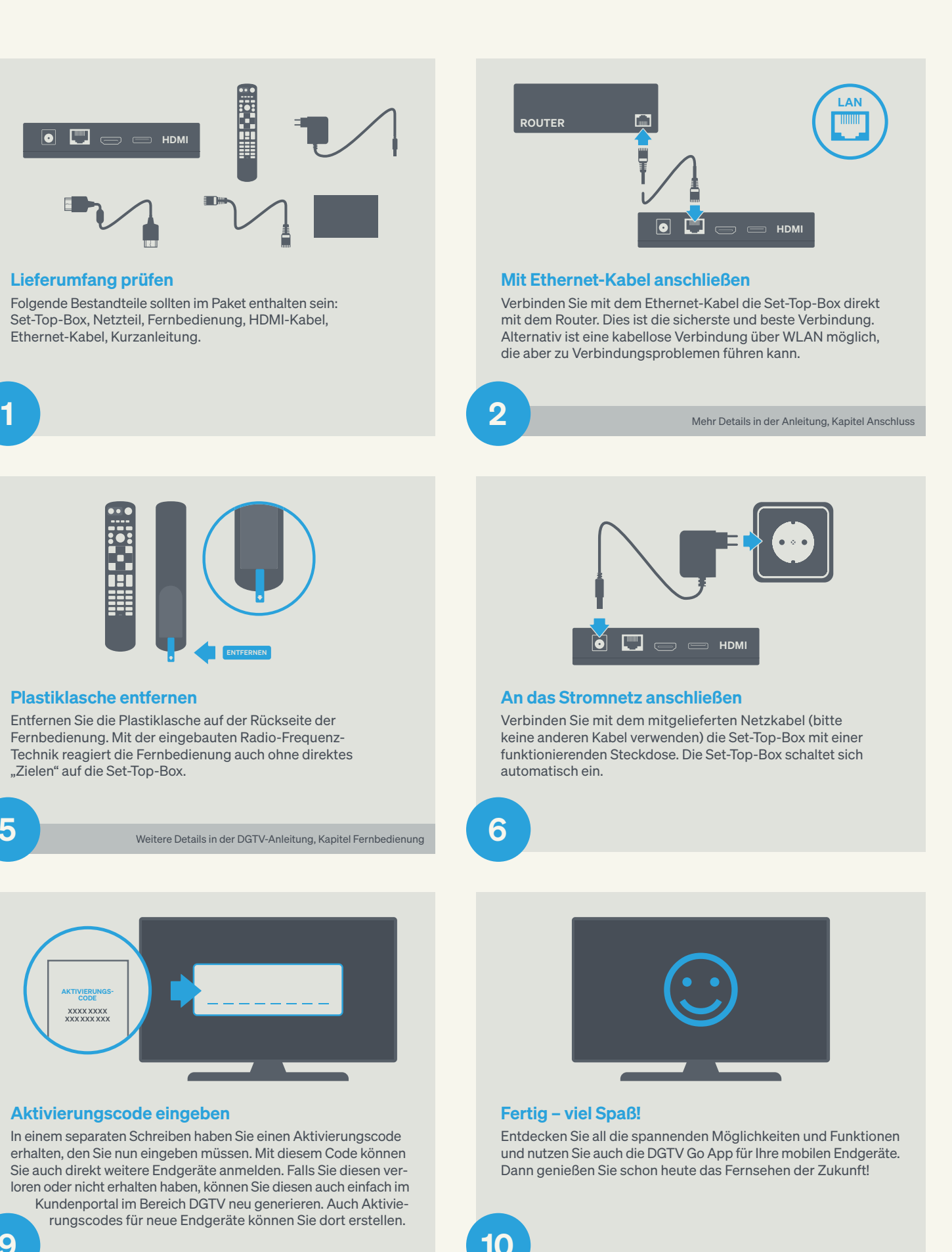

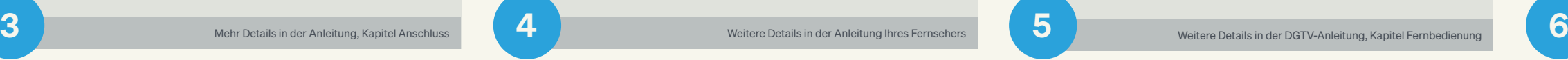

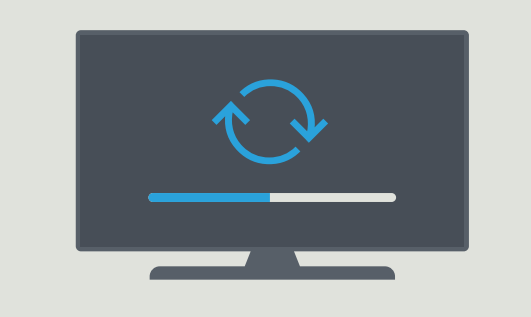

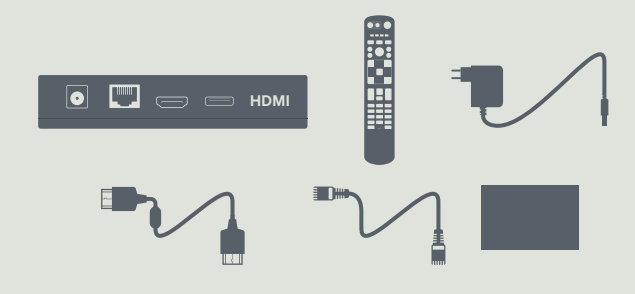

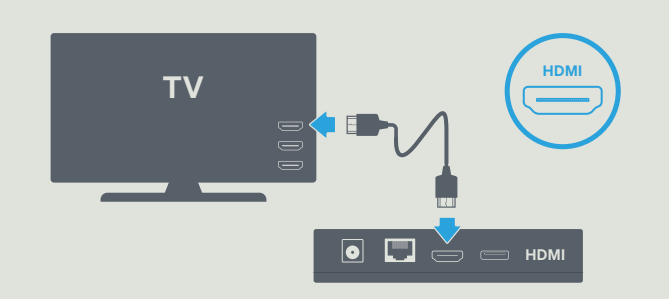

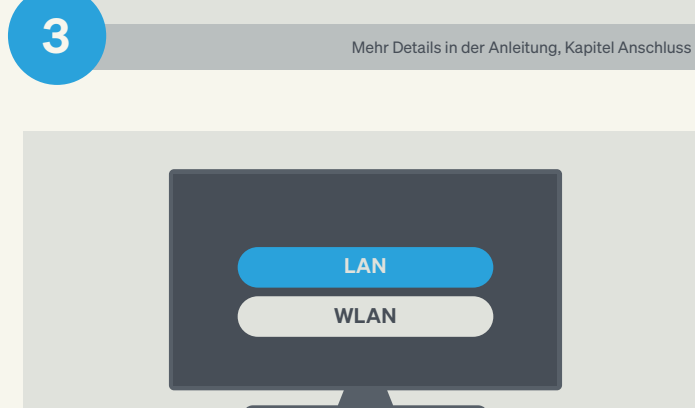

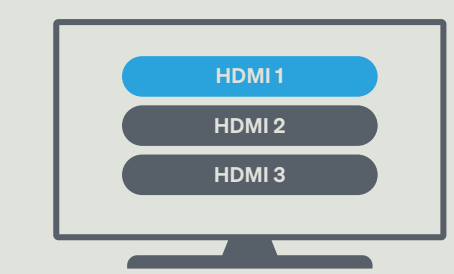

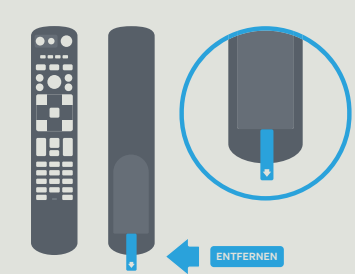

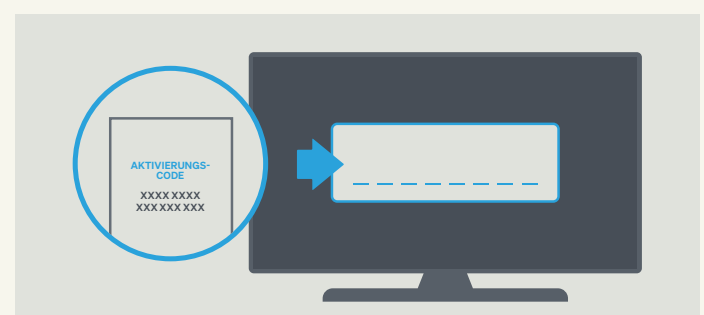

# 10 EINFACHE SCHRITTE **IN 10 MINUTEN UND** DGTV LÄUFT

Mit dieser Kurzanleitung können Sie Ihr DGTV schnell einrichten

Wenn Ihr Router installiert ist und die Internetverbindung steht, führen Sie einfach die folgenden 10 Schritte durch:

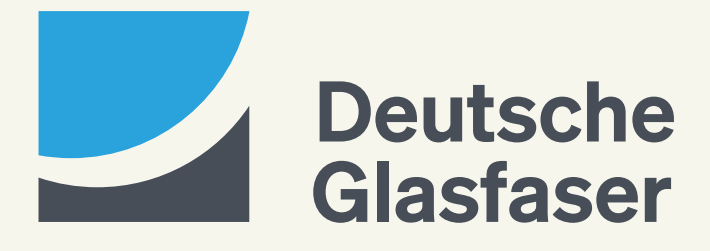

# Alles auf dem Schirm **Interaktiver** Programm-Guide

Mit dem interaktiven Programm-Guide haben Sie immer den Überblick über die laufenden, kommenden und vergangenen Sendungen – und das bis zu 14 Tage im Voraus und in der Vergangenheit. Außerdem sehen Sie durch den roten Punkt neben den Sendungen, welche Aufnahmen von Ihnen geplant und bereits verfügbar sind.

Unten im Programm-Guide können Sie weitere Informationen über die ausgewählte Sendung einsehen, beispielsweise die Verfügbarkeit von Funktionen wie Replay TV, Videotext oder Neustart.

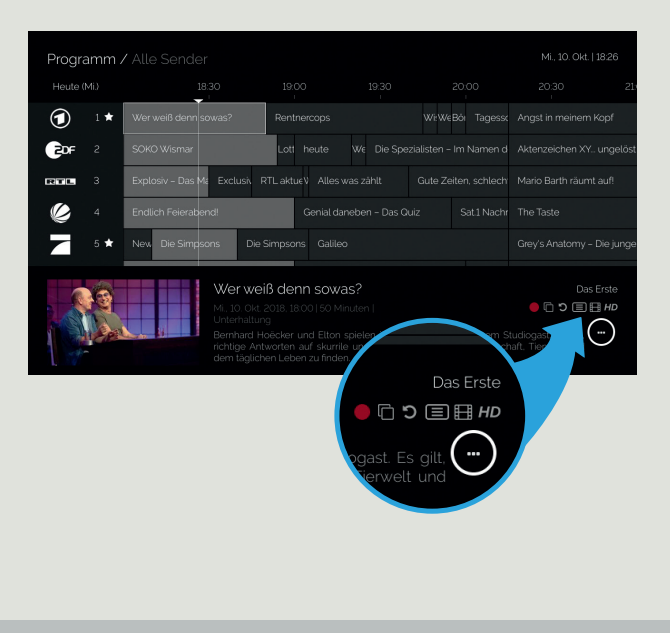

Mehr Details in der Anleitung, Kapitel Fernbedienung Mehr Details in der Anleitung, Kapitel Programm-Guide

n

 $\Delta$ 

Fernsehen, wann Sie wollen

Komfortables Fernsehen Zuhause

# DGTV Go App

Zu viele spannende Sendungen gleichzeitig? Falls Sie sich beim gemeinsamen Fernsehabend einmal nicht auf ein Programm festlegen können, nutzen Sie die Möglichkeit, über die DGTV Go App einfach auf mehreren Geräten Zuhause fernsehen zu schauen.

Endgeräte mit folgenden Betriebssystemen können mit DGTV gekoppelt werden: iOS (Smartphone, Tablet), Android

(Smartphone, Tablet, Google Chromecast), Mac (Desktop), Windows (Desktop), Amazon (Fire TV Stick, Fire TV Box, Tablet, Smartphone).

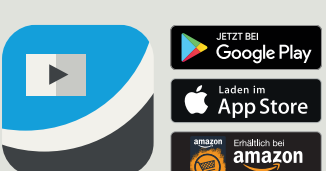

ි

<sup>15</sup> <sup>16</sup>  $\frac{17}{2}$  18

# Replay TV

Replay TV macht Sie unabhängig von festgelegten Sendezeiten.

Sobald Sie die gewünschte Sendung ausgewählt haben, drücken Sie einfach auf die Aufnahme-Taste auf der Fernbedienung oder bestätigen Sie mit der OK-Taste und wählen Sie im Anschluss die Option "Rekord" aus.

 $\odot$ 

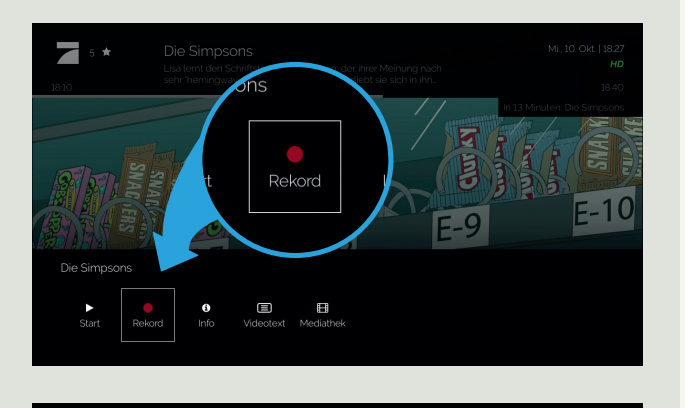

![](_page_1_Figure_71.jpeg)

Sie bestimmen flexibel, was und wann Sie etwas sehen wollen, denn mit Replay TV können Sie bereits ausgestrahlte Sendungen nachträglich anschauen. Gehen Sie im Programm-Guide nach links, um die vergangenen Sendungen zu sehen. Die Funktion ist verfügbar, wenn eine Sendung einen hellgrauen Hintergrund und ein Replay TV-Zeichen in den Sendungsinformationen hat.

![](_page_1_Picture_55.jpeg)

#### Anfang verpasst?

#### **Neustart**

Mit der Neustart-Funktion können Sie auf ausgewählten Sendern eine laufende Sendung ganz einfach von vorne starten. Wählen Sie die gewünschte Sendung aus, bestätigen Sie mit der OK-Taste und wählen Sie im Anschluss die Option Neustart.

![](_page_1_Figure_43.jpeg)

Nutzen Sie dafür die entsprechenden Tasten auf der Fernbedienung und orientieren Sie sich am Zeitstrahl im Interface.

### Flexibel und praktisch Die Fernbedienung

Mehr Details in der Anleitung, Kapitel Neustart

- **1** Power-Taste (TV): schaltet Fernsehgerät ein/aus/in Stand-by
- **2 Quelle:** Wechsel / Auswahl externer Eingabequelle
- <sup>3</sup> TV-Bedienung: Steuerung des Fernsehgeräts
- 4 Power-Taste: schaltet Set-Top-Box ein/aus/in Stand-by

Mehr Details in der Anleitung, Kapitel Replay TV

![](_page_1_Figure_46.jpeg)

5

12

19

 $4$ ghi  $\boxed{\circ 5$ jkl $\circ$  $\boxed{8}$ tuv

 $\overline{\mathbb{R}}$ 9

 $2abc$ 

 $24$   $25$ 26 27

- 20

 $\frac{13}{14}$  14

11

#### Lieblingssendungen auf Knopfdruck Aufnahme

- **9 Play/Pause:** Pausieren und Wiedergaben von Videos/Aufnahmen oder Sendungen.
- **10 Spulen:** schneller Rück- oder Vorlauf
- <sup>1</sup> Wiederholung: startet laufende Sendung von Beginn
- <sup>2</sup> Aufnahme: Aufnahme von laufenden oder kommenden Sendungen

Mit der Aufnahme-Funktion können Sie so viele Sendungen gleichzeitig aufnehmen, wie Sie möchten. Und das mit einer Speicherkapazität von bis zu 100 Stunden.

- <sup>13</sup> TV: zurück zum Live-TV-Kanal
- 14 Programmführer: öffnet interaktiven Programm-Guide

- 15 OK-Taste: Bestätigen der Auswahl
- 16 Pfeiltasten: Navigieren durch Menüs (Haupt- und Programmmenü)
- **17 Zurück:** zur vorherigen Aktivität wechseln
- 18 Info: zeigt Informationen zu Sendungen oder Serien
- 19 Lautstärke: Regulieren der Lautstärke
- 20 Menü: öffnet Hauptmenü
- **21 Stummschalten:** Ton aus- oder anstellen
- 22 Programmwechsel: Umschalten der Kanäle

leutsche-glasfaser.de/

Mehr Details in der Anleitung, Kapitel Aufnahme

## Voller Komfort und Interaktivität Mediatheken und Apps

Mit DGTV können Sie aus dem riesigen Angebot der Senderarchive und der einzelnen Mediatheken auswählen. Darüber hinaus gibt es zahlreiche interessante Apps für Fernsehen à la carte.

![](_page_1_Figure_60.jpeg)

Mehr Details in der Anleitung, Kapitel Mediatheken und Apps

# Nichts unbemerkt verpassen Persönliche Erinnerungsfunktion

Mit der Erinnerungsfunktion verpassen Sie keine Sendung mehr. Damit können Sie Ihre Lieblingssendungen mit einem Weckruf versehen. Bestätigen Sie die gewünschte Sendung im Programm-Guide mit der OK-Taste und wählen Sie dann "Erinnerung einstellen" aus.

![](_page_1_Figure_64.jpeg)

#### Frei und flexibel

# Live-Pause/ Vor- und Zurückspulen

Mit den Timeshift-Funktionen haben Sie auf ausgewählten Sendern die Möglichkeit, zeitversetzt fernzusehen. Sie können z.B. eine laufende Sendung per Knopfdruck einfach anhalten und später weiterschauen, zu einer verpassten Szene zurückspulen oder eine ganze Sendung von vorne anschauen.

![](_page_1_Picture_77.jpeg)

23

 $\overline{\mathbf{Q}}$   $\overline{\mathbf{Q}}$   $\overline{\mathbf{Q}}$ **10** 10

#### Modus

#### Funktionstasten

- **5 Farbtasten:** ermöglichen das Navigieren
- **6** Suchen: ermöglicht Suche durch DGTV
- 7 Aufnahme: öffnet Übersicht der Aufnahmen
- 8 Favoriten: markiert Favoriten

#### **Abspieltasten**

#### Navigation/Steuerung

#### Eingabe

- <sup>23</sup> Eingabetasten: Eingabe von Nummern und Buchstaben
- 24 Videotext: öffnet Videotext des laufenden Programms
- 25 Löschen: Eingaben löschen
- 26 Rückwärts: springt zurück
- 27 Vorwärts: springt vor

Bitte beachten Sie, dass nicht jede Funktionalität auf jedem Sender verfügbar ist. Die genauen Funktionen pro Sender entnehmen Sie bitte der aktuellen Senderliste.